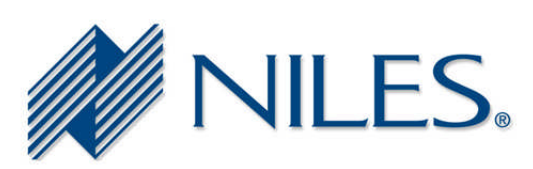

## **Niles Technical Bulletin**

**To:** All Niles Dealers and Reps **From:** Niles Technical Support Department **Date:** May 1, 2009 **Re:** Instructions for Adjusting Buffer Settings

The attached document provides step by step instructions for adjusting the FIFO buffer settings for a USB to serial adaptor. When updating the firmware of the Niles ZR6 Multizone Receiver it may be necessary to make this adjustment in order to facilitate the file transfer.

\_\_\_\_\_\_\_\_\_\_\_\_\_\_\_\_\_\_\_\_\_\_\_\_\_\_\_\_\_\_\_\_\_\_\_\_\_\_\_\_\_\_\_\_\_\_\_\_\_\_\_\_\_\_\_\_\_\_\_\_\_\_\_\_\_\_\_\_\_\_\_\_\_\_

Should you have any questions, please feel free to contact Niles Technical Support at 1-800-289-4434 between the hours of 8am and 7pm Eastern Time, Monday through Friday.

Thank you, John Hamilton Technical Support Manager Niles Audio Corporation

## How to adjust buffer settings:

1. Navigate to "Control Panel" and select "System".

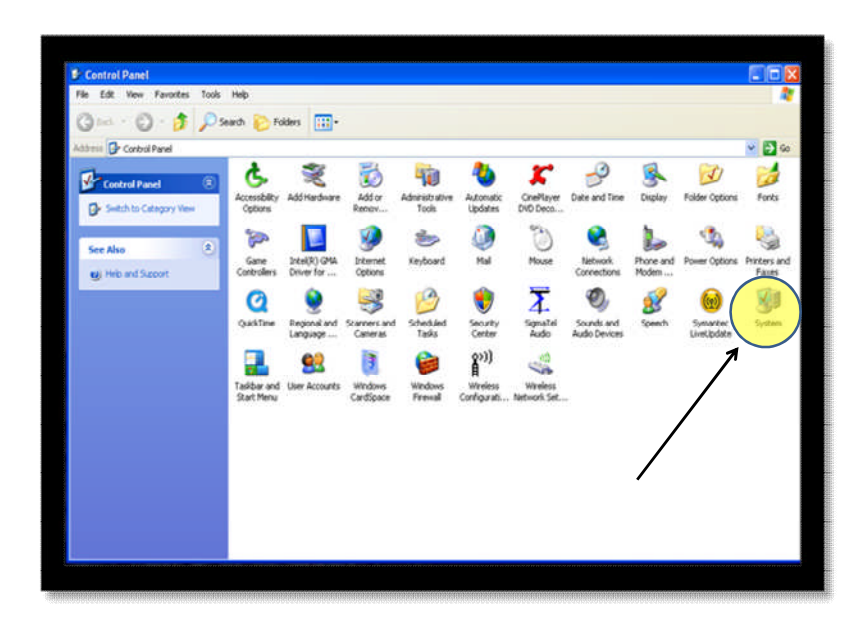

2. In the Systems Properties window select "Hardware".

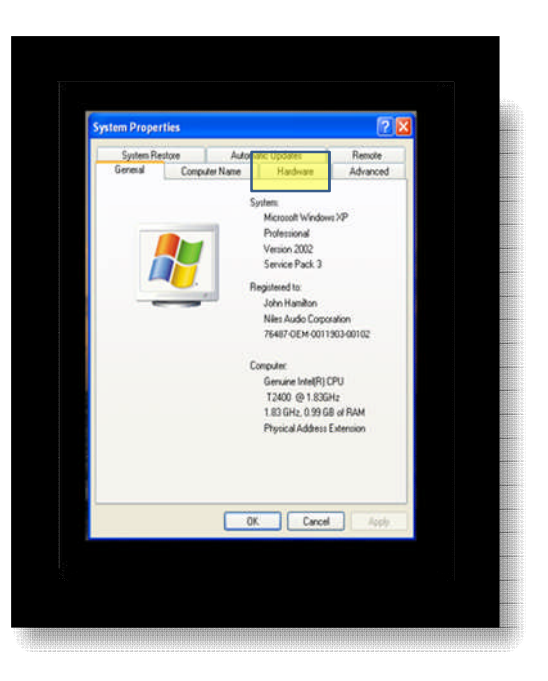

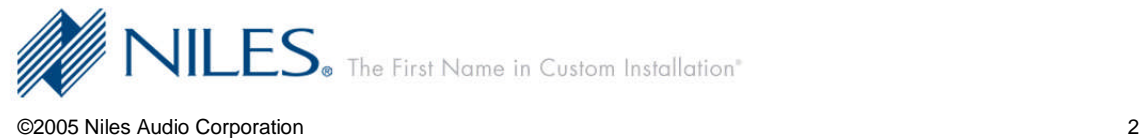

3. Under the Hardware tab select "Device Manager".

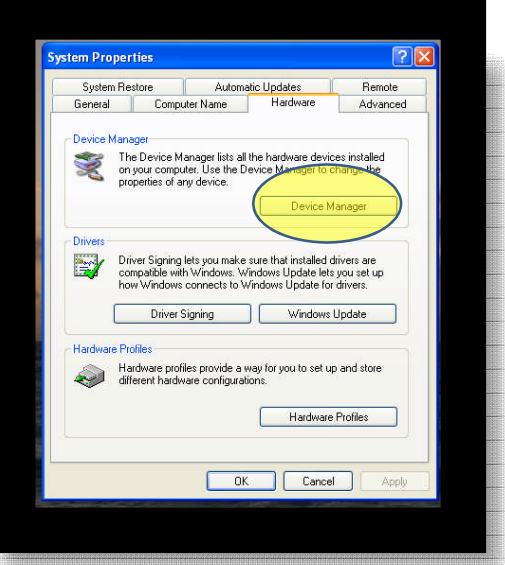

4. In the Device Manager select "Ports" and double click the port being used for the firmware update as selected in the ZR6 firmware update utility.

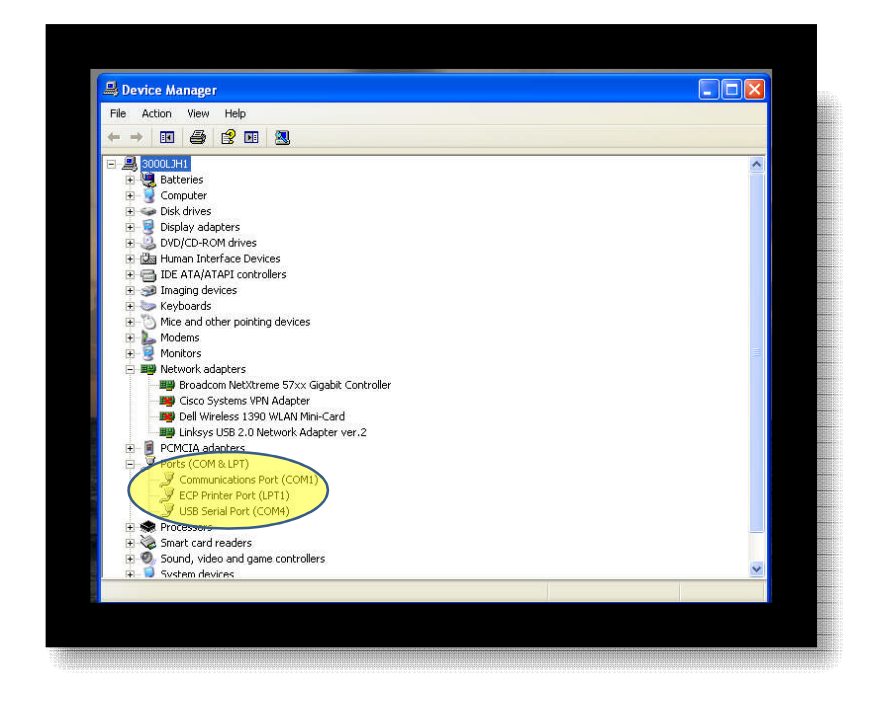

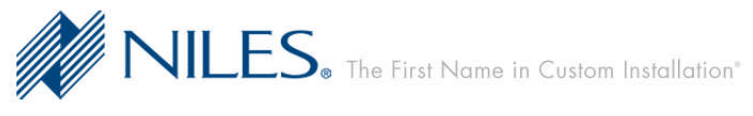

©2005 Niles Audio Corporation 3

5. In the Communications Port Properties window select "Port Settings".

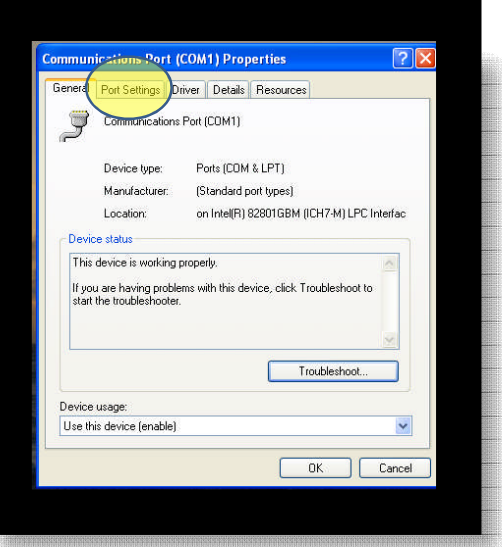

6. Under the Port Settings tab select "Advanced".

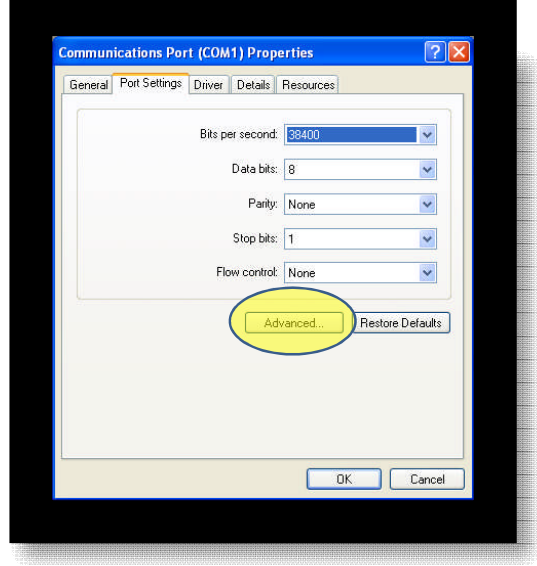

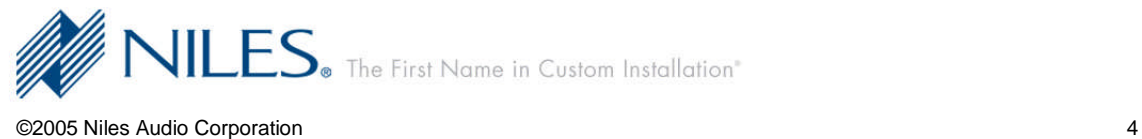

7. Under Advanced Settings locate the buffer level "sliders".

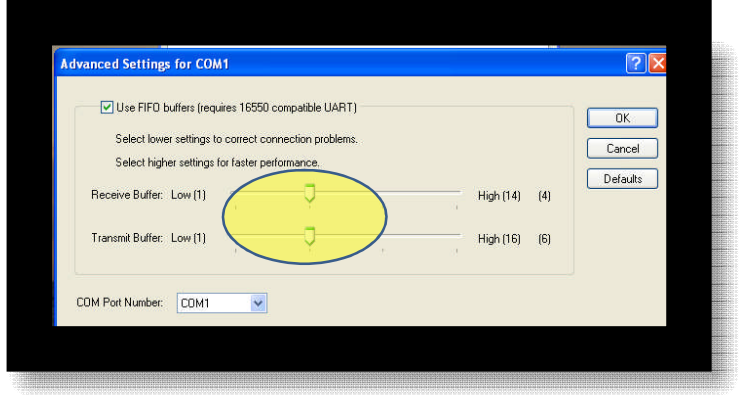

8. Using your mouse set the buffer slide adjustments to the "Low" setting.

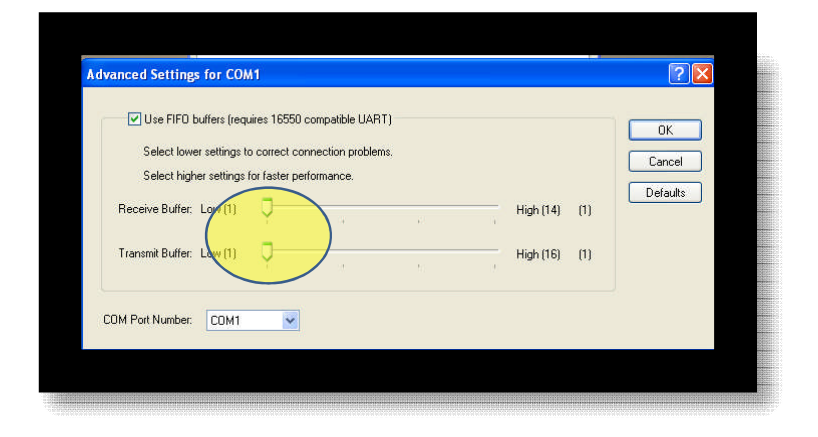

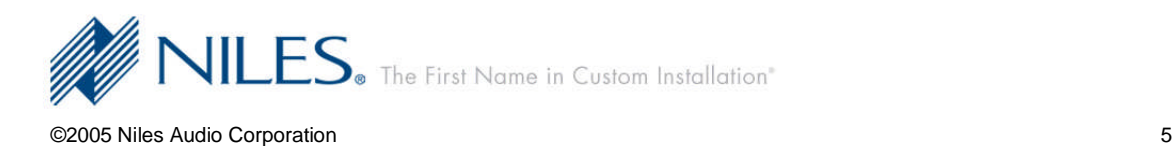